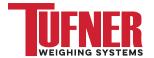

## Truck Weighing (K404) Operator Sheets

#### Select a Truck ID

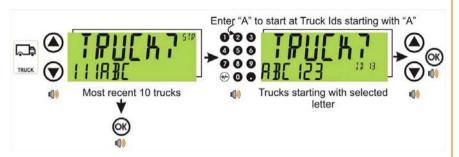

- A short press of <UP> and <DOWN> arrow keys to select a truck from a list of the most recently used.
- To select a truck name enter first letter of truck name via the keypad.
- <UP> and <DOWN> keys to step through the list of trucks starting with the entered letter.

#### **ADD a Permanent Truck ID**

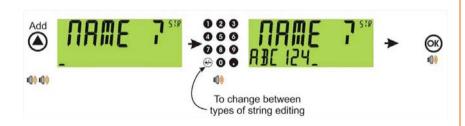

- A long press of the <UP> arrow (Add) to create a new permanent truck ID.
- The name of the new truck must be specified.
- If a truck exists with that name it will be selected, otherwise a temporary truck with that name will be created.

# **ADD a Temporary Truck ID**

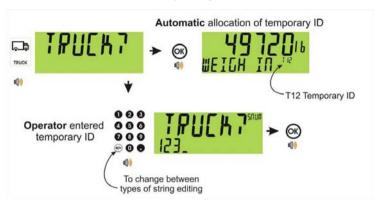

- A short press of the Truck key to enter a name followed by the <OK> key.
- If a name isn't specified a temporary one is allocated format TNum (eg. T12).
- A temporary Truck ID is automatically deleted at the end of the weigh out process.

## **DELETE a Truck ID - Long Press of the Down Key (Del)**

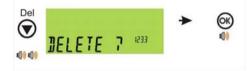

- A long press of the <DOWN> arrow (Del) Key to create a delete a truck ID.
- Trucks can only be deleted if the total weight is 0
- Truck totals can be cleared using a long press of the 4 key (Total)

### EDIT a Truck ID - Long Press of the OK Key (Edit)

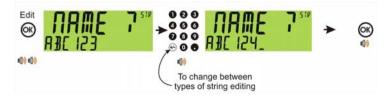

# Truck Weighing (K404) Operator Sheets

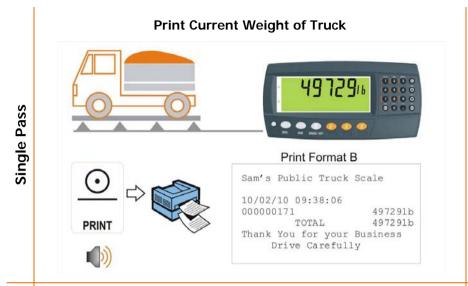

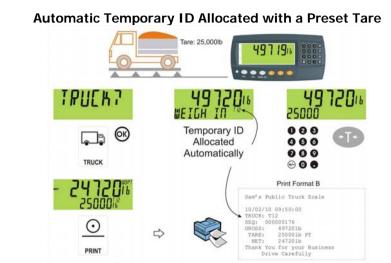

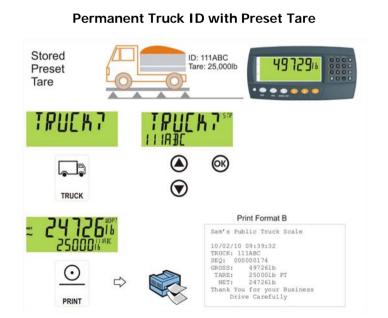

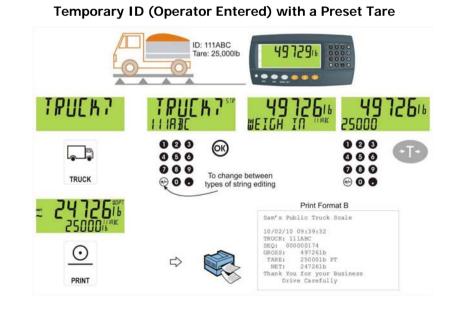

Single Pass

# Truck Weighing (K404) Operator Sheets

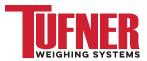

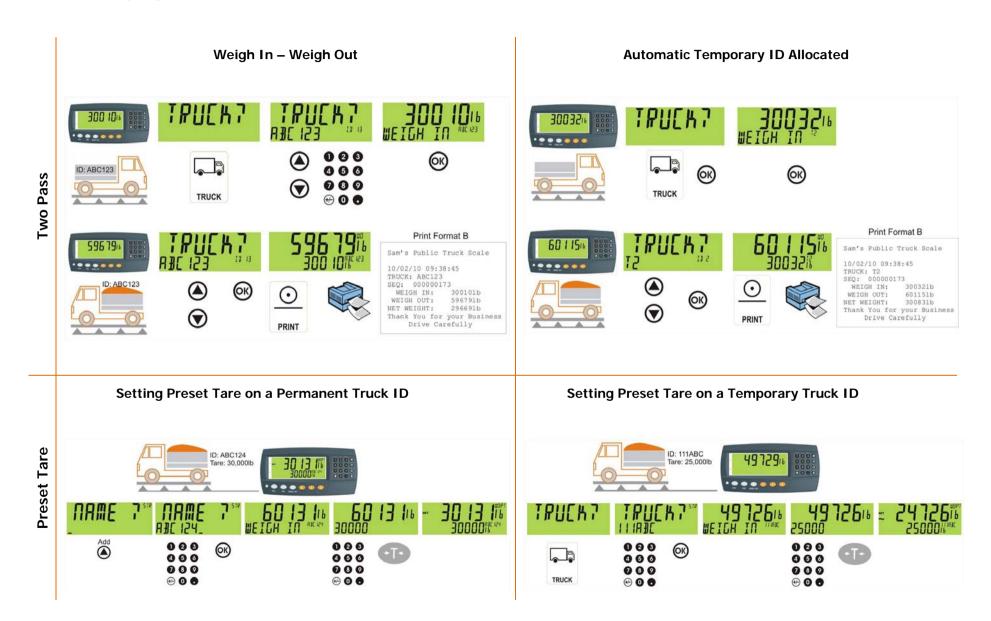